## **GESTIÓN DE SERVICIOS INSTITUCIONALES ALMACÉN GENERAL E INVENTARIOS**

## **INSTRUCTIVO VALIDACIÓN DE INVENTARIO DE BIENES DEVOLUTIVOS A CARGO DE COLABORADORES (DOCENTES, ADMINISTRATIVOS, CONTRATISTAS).**

- 1. Clic aquí para ingresar el escritorio de aplicaciones UTP <http://app4.utp.edu.co/sigu2/>
- 2. ingresar con su usuario y contraseña (del sistema de información).
- 3. Seguir los pasos de la siguiente imagen:

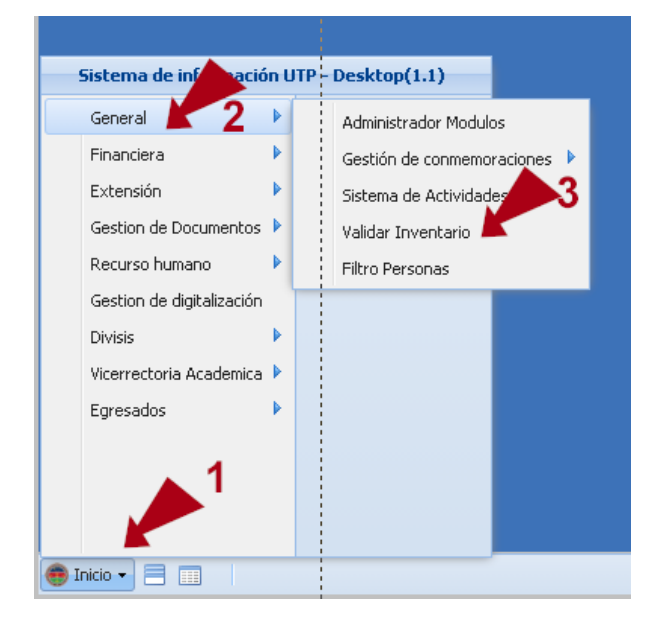

4. Aparece esta nueva pantalla. Seleccionar – Validar su inventario.

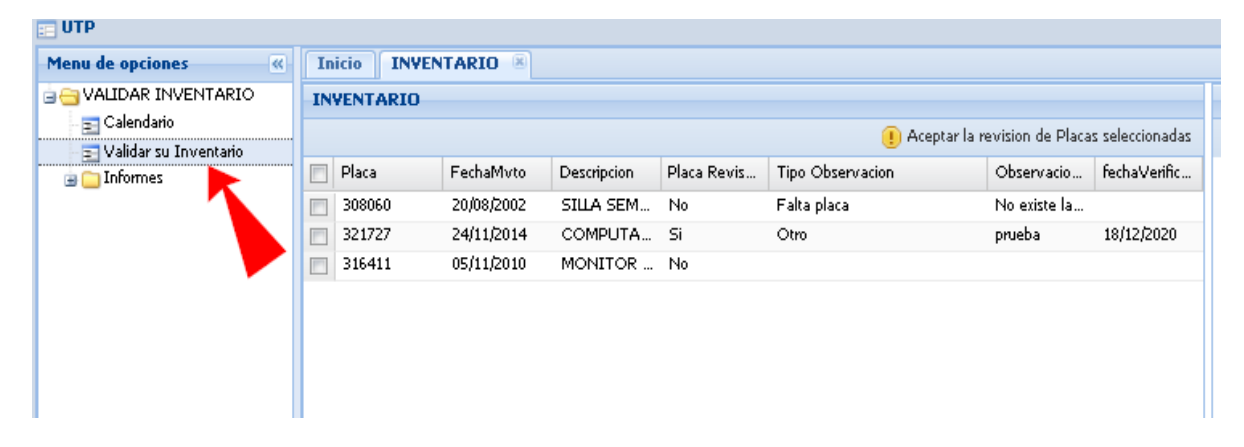

- 5. Al seleccionar una placa se mostrará el detalle de esa placa en el formulario de la derecha, donde puede modificar tres datos:
	- ❖ Placa revisada.
	- Tipo Observación (puede seleccionar): Bien faltante, bien en desuso, bien en mal estado, descripción incorrecta, falta placa, marca incorrecta, modelo incorrecto, nro. serial incorrecto, placa en mal estado, otro.
	- Observaciones: describir o agregar información al "tipo de observación" seleccionada.

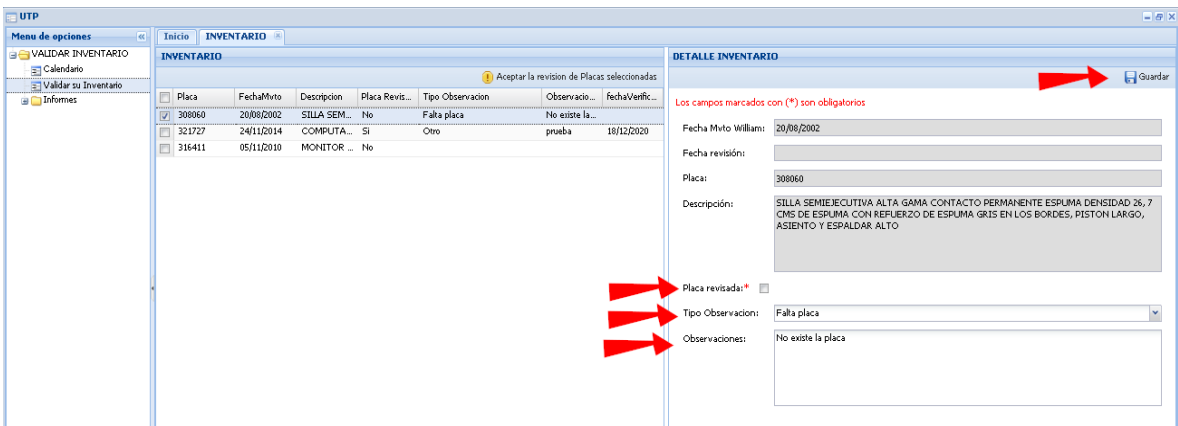

Para guardar los cambios debe dar clic en el botón Guardar que aparece a la derecha en la parte superior.

6. También puede seleccionar todas o algunas placas y aceptar la revisión de esas placas seleccionadas

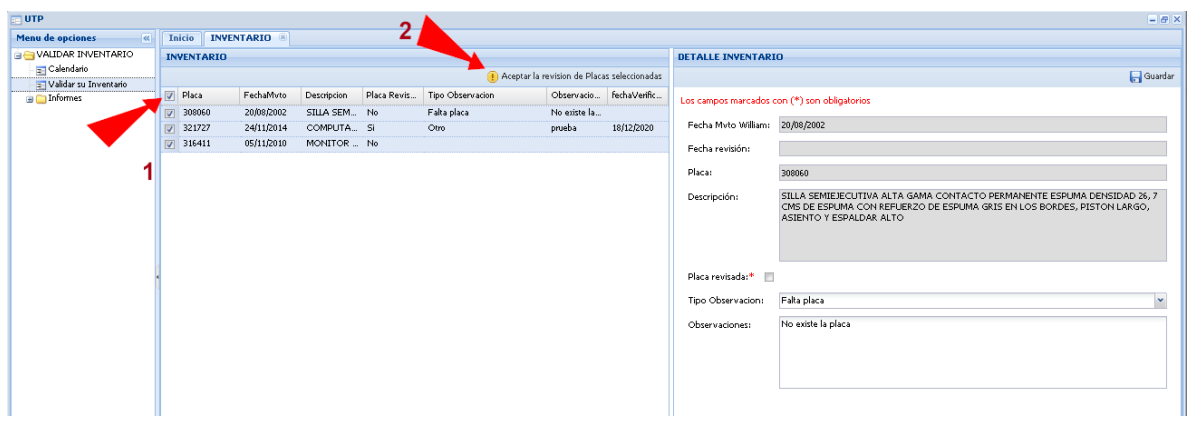

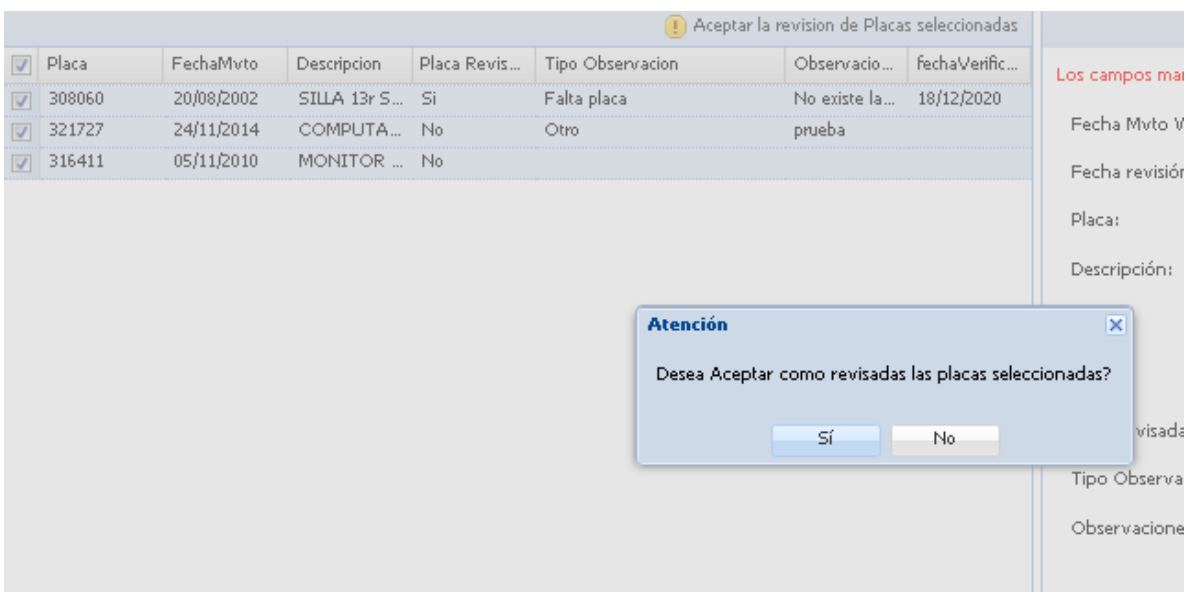

7. Aceptar la revisión de las placas. (le aparece el mensaje que se muestra en la imagen.

Al dar clic en sí, le aparecerá esta otra imagen.

De esta forma podrá ver las placas que ha revisado o no en su inventario que tiene con la Universidad

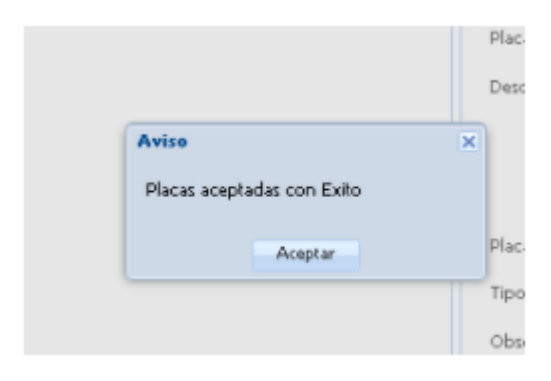